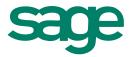

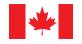

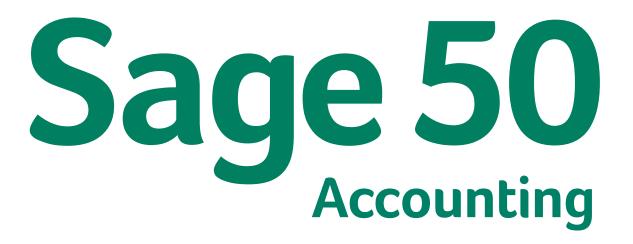

EFT Direct User Guide

# Sage 50 EFT Direct User Guide

| Before You Start                                                          | 1  |
|---------------------------------------------------------------------------|----|
| Hardware and Software Requirements                                        | 1  |
| Make Arrangements with Your Bank                                          | 1  |
| Getting Help                                                              | 2  |
| The Manuals                                                               | 2  |
| Online Help                                                               | 2  |
| Installing Sage 50 EFT Direct                                             | 2  |
| Setting Up the Program                                                    | 2  |
| Start Sage 50 EFT Direct                                                  | 2  |
| Enter Details about Your Company                                          | 3  |
| Add Information about Your Bank                                           | 4  |
| Add Information about Employees, Vendors, and Customers                   | 4  |
| Adding Employee Information                                               | 5  |
| Adding Vendor Information                                                 | 5  |
| Adding Customer Information                                               | 6  |
| Set Up Communication Software and Hardware                                | 6  |
| Send a Test File to Your Bank                                             | 6  |
| Using Sage 50 EFT Direct                                                  | 6  |
| Prepare Transactions in Sage 50                                           | 7  |
| Create a File that Contains the Information You Want to Send to Your Bank | 7  |
| Creating a Payroll File                                                   | 7  |
| Creating a File to Make Payments to Vendors                               | 8  |
| Creating a File to Receive Payments from Customers                        | 9  |
| Transmit the Files to the Bank                                            | 10 |
| Verify that the Bank Received the File Correctly                          | 10 |
| Maintenance                                                               | 10 |
| Changing Your Originator Number or Identification Number                  | 10 |
| Changing an Employee, Vendor, or Customer                                 | 11 |
| Deleting a Company                                                        | 11 |
| Changing a Password                                                       | 11 |
| Printing Reports                                                          | 11 |
| File Names and Backups                                                    | 11 |

# Sage 50 EFT Direct User Guide

Sage 50 EFT Direct lets you quickly and easily transfer data from your accounting files to a bank or other financial institution, for direct deposit and withdrawal of funds. This simple but powerful program makes it easy to use electronic funds transfer (EFT) to make payments to vendors, receive payments from customers, and pay employees by direct deposit.

Using Sage 50 EFT Direct does not change your Sage 50—Canadian Edition data in any way. The program reads data from Sage 50 and uses it to create its own files for transmission to your bank, leaving your Sage 50 data intact.

This manual explains what you need to do to install and set up Sage 50 EFT Direct, and describes the most common tasks you will do.

# **Before You Start**

## Hardware and Software Requirements

Language versions The language of your operating system determines the language displayed in the Sage 50 EFT Direct interface. For example, if you want to view Sage 50 EFT Direct in French, you need to install Sage 50 EFT Direct on a French Microsoft Windows operating system.

Be sure your system includes the required hardware and software. You will need this to run Sage 50 EFT Direct successfully with Sage 50—Canadian Edition.

Check the Sage 50 package to find out the system requirements for the most recent version of the program. The requirements are the same for Sage 50 EFT Direct as for Sage 50—Canadian Edition alone.

IMPORTANT! If you are upgrading from a previous version of Sage 50 EFT Direct, you must copy your EFT data files from your current installation folder to C:\Program Files\EFTSIMPLY.

#### Make Arrangements with Your Bank

- 1. Contact your bank branch to let them know you plan to use a direct-deposit program.
- 2. Ask the bank to give your company a user number (sometimes called a user ID number, originator number, or organization or customer number). This is the number the bank uses to identify you.
- 3. Ask the bank for a copy of the guidelines they want you to follow for EFT transactions. This is usually a manual that describes any special formatting requirements, software compatibility, and other technical issues you may need to consider.

4. Install any hardware and software required to send data to your bank.

You need an internet connection and a communications program. Most banks will provide you with their own communications program and a manual that explains how to use it.

# **Getting Help**

#### The Manuals

This manual includes an overview of the information you need to install, set up, and run Sage 50 EFT Direct. Read it carefully before you install the program, then refer to it as needed when you use Sage 50 EFT Direct.

#### **Online Help**

Sage 50 EFT Direct comes with online Help that supplements this manual. To display Help, click the Help menu or press the F1 key. Within Help, you can click the right mouse button to display a menu containing additional commands such as Print Topic.

On most screens, you can also drag the mouse pointer over a field to display a line of text that describes what is required in the field.

# Installing Sage 50 EFT Direct

License requirement

You must purchase a license to use Sage 50 EFT Direct. See the Sage 50 End User License Agreement (EULA) for the terms of use.

1. Double-click the Setup.exe file.

The installation program should start automatically.

2. Follow the installation instructions on the screen.

The program will be installed in C:\Program Files\EFTSIMPLY, unless you choose a different location.

3. Restart your computer.

# Setting Up the Program

#### Start Sage 50 EFT Direct

- 1. In Windows, choose Start, Programs, Sage 50 EFT Direct.
- 2. If you are starting Sage 50 EFT Direct for the first time, the program will ask if you want to create a new company. Answer Yes, then go to the next section, "Enter Details about Your Company."

Otherwise, a window with a list of companies that you have already set up appears. Select the company you wish to open and then click Open.

Changes in Sage 50 **Note:** If you have already set up a company, the program automatically imports any new employees, vendors, and customers that have been added to Sage 50 since the last time you opened Sage 50 EFT Direct.

It also checks for deleted records in Sage 50, and asks you to confirm whether you want to delete the records from Sage 50 EFT Direct as well.

3. If you are opening a company created with Sage 50 Accounting (Release 2014.1 or later) that has been set up with security, then you must enter the user name and password of a user that has been granted rights to use third-party software.

## **Enter Details about Your Company**

Before you can use Sage 50 EFT Direct to send data to your bank, you must add details about your company so that you can link to the company data in Sage 50.

When you start Sage 50 EFT Direct for the first time, the New Company window appears automatically.

Changing company information later later l

1. In the New Company window, add or change information as needed. If you need help, press the F1 key. You can also drag the mouse pointer over a field to display a line of text that describes what is required in the field.

**Originator Number** or **Identification Number:** Enter the 10-digit number your bank gave you to use for EFT transactions. They may call it a user number, ID number, or organization or customer number.

**Working Directory:** Enter the location of your EFT data files. This is normally C:\Program Files\EFTSIMPLY\Data, unless you entered a different location when you installed the Sage 50 EFT Direct program.

WARNING! If you are working in Vista, Windows 7, or Windows 8, you should enter a different location other than the Program Files folder for your EFT data files. This is to ensure Vista, Windows 7, or Windows 8 does not redirect your files into a Virtual Store folder and make the files transparent to Sage 50 EFT Direct.

Use separate folders (directories) for different companies If you are using Sage 50 EFT Direct with more than one company, be sure to keep each company's data in a separate directory (folder). If you don't, you might overwrite one company's data with another's.

Sage 50 Directory: Enter the location of your Sage 50 data files.

**Sage 50 file Name:** Select the file that contains your Sage 50 data. If you are keeping records for more than one company, select the file you need from the list.

**Payroll, A/P, A/R Generation File:** Enter the name of the file that Sage 50 EFT Direct will create to contain the data you send to your bank. Your bank may require you to use a particular name.

Note the file name! Make a note of the name and the directory (folder) containing the generation file — you will need this when you set up your communication software later.

1. Without closing the New Company window, go to the next section to add information about your bank.

# Add Information about Your Bank

| Changing bank<br>information later                      |    | If you need to change any of this information later, choose Company<br>Profile, Company Maintenance. Select the new bank and enter the new<br>originator number, then fill in the Sage 50 EFT Direct screen. |  |
|---------------------------------------------------------|----|----------------------------------------------------------------------------------------------------|--|
|                                                         | 1. | In the New Company window in Sage 50 EFT Direct, click the EFT button.                                                                                                    |  |
|                                                         | 2. | Fill in the information on the screen, including the fields below.                                                                                                    |  |
|                                                         |    | If you need help, press the F1 key. You can also drag the mouse pointer over a field to display a line of text that describes what is required in the field.                                                 |  |
| For Canadian<br>companies, include<br>these fields      |    | <b>Institution No. for Returns:</b> Enter the institution number your bank gave you. For Canadian banks, the number has three segments, in the format 0-001-12345.                                           |  |
|                                                         |    | Account No. for Returns: If funds cannot be transferred (for example, because an employee has closed an account), the funds will be returned to the account you specify here.                                |  |
|                                                         |    | <b>Data Centre Number:</b> Enter the number your bank gave you. Some banks do not require this number.                                                                                                    |  |
|                                                         |    | <b>Reserved Fields for Organization:</b> Enter the number your bank gave you. Some banks do not require this number.                                                                                         |  |
|                                                         |    | <b>Element Identification:</b> This field is used only by the CPA standard. For the Alberta Treasury Branch this field must be zero filled.                                                                  |  |
|                                                         |    | <b>Settlement Code:</b> This field is used only by the Caisse Populaire Desjardins banking system at this time.                                                                                              |  |
|                                                         |    | File Record: Some banks do not require this information.                                                                                                    |  |
|                                                         |    | <b>Transaction Code (Accounts Payable</b> and <b>Accounts Receivable):</b> Enter a standard CPA transaction code, or accept the code displayed. Most banks accept the codes displayed.                       |  |
| 3.                                                      | 3. | Click the Close button to return to the New Company screen. Then, click Add to save your entries. The program imports all employees, vendors, and customers from your Sage 50 data.                          |  |
|                                                         | 4. | Go to the next section to add information about employees, vendors, and customers.                                                                                                    |  |
| Add Information about Employees, Vendors, and Customers |    |                                                                                                    |  |

After you add information about your bank during setup, Sage 50 EFT Direct automatically imports information about your employees, vendors, and customers. Before you can use this information, you must add details about the bank accounts and amounts you will use for these payments and receipts.

#### Adding Employee Information

- 1. On the Employee menu, select Employee Maintenance.
- 2. Select an employee and click the Modify button.
- 3. Fill in the information about the banks and accounts where you want to deposit each employee's paycheque.

Enter fixed (dollar) amounts first. For example, an employee who is paid \$1000 a week may want to put \$50 in a savings account, and divide the rest between two chequing accounts. The total percentage of the remaining amounts must add up to 100 percent.

**Direct Deposit:** Check the box to set the employee's Direct Deposit status to Active. Normally, you would check this box. However, you would uncheck it if, for example, you planned to issue a manual (printed) cheque to the employee instead of paying by direct deposit.

**Active:** Check the box to include the amount on this line in the file you send to the bank. Normally, you would check this box, unless the employee does not want an amount deposited in the account for a particular pay period.

**Total Current Amount:** The amount in the Sage 50 EFT Direct payroll file you are about to create.

Total Last Amount: The amount in the file you created most recently.

4. Click the Save button to save your entries, then repeat steps 1 to 3 for your other employees.

#### **Adding Vendor Information**

- 1. On the Vendor menu, select Vendor Maintenance.
- 2. Select a vendor and click the Modify button.
- 3. Fill in the information about the bank and account where you want to deposit payments to the vendor.

Transaction Code: Enter the transaction code given to you by your bank.

**Direct Deposit:** Check the box to set the vendor's Direct Deposit status to Active. Normally, you would check this box. However, you would uncheck it if, for example, you planned to issue a manual (printed) cheque to the vendor instead of paying by direct deposit.

Active: Check the box to include the amount on this line in the file you send to the bank. Normally, you would check this box, unless the vendor does not want an amount deposited in the account for some reason.

**Total Current Amount:** The amount in the Sage 50 EFT Direct payables (payments) file you are about to create.

Total Last Amount: The amount in the file you created most recently.

4. Click the Save button to save your entries, then repeat steps 1 to 3 for your other vendors.

#### **Adding Customer Information**

- 1. On the Customer menu, select Customer Maintenance.
- 2. Select a customer and click the Modify button.
- 3. Fill in the information about the bank and account from which you want to receive the payments deposited by each customer.

Transaction Code: Enter the transaction code given to you by your bank.

**Pre-authorized Debit:** Check the box to set the Pre-authorized Debit status for this customer to Active. Normally, you would check this box. However, you would uncheck it if, for example, you received a manual (printed) cheque from the customer instead of a payment by direct deposit.

Active: Check the box to include the amount on this line in the file you send to the bank. Normally, you would check this box, unless the customer does not want an amount removed from the account for some reason.

**Total Current Amount:** The amount in the Sage 50 EFT Direct receivables (receipts) file you are about to create.

Total Last Amount: The amount in the file you created most recently.

4. Click the Save button to save your entries, then repeat steps 1 to 3 for your other customers.

## Set Up Communication Software and Hardware

To be able to send information to your bank, you will need an internet connection, and a communications program. Most banks will provide you with their own communications program and a manual that explains how to use it.

## Send a Test File to Your Bank

After you finish setting up, do a "dry run." Follow the steps in the next section, "Using Sage 50 EFT Direct," to create a file to send to the bank, then ask the bank to verify that it was received correctly. Check the bank's record of what they received against your record of what you sent.

# Using Sage 50 EFT Direct

After you have set up Sage 50 EFT Direct to work with Sage 50, you complete the following steps to transfer information to your bank. These steps are described in detail later in this section and in the Sage 50 EFT Direct online Help.

- 1. In Sage 50, prepare transactions to be transmitted by direct deposit.
- 2. In EFT Direct, create a file that contains the payroll, payables, or receivables information extracted from Sage 50.
- 3. Transmit the files to your bank.

# **Prepare Transactions in Sage 50**

Before creating a file to send to your bank, be sure your Sage 50 records are up to date. Enter any paycheques, payments, and receipts you want to include in the file you send to the bank.

## Create a File that Contains the Information You Want to Send to Your Bank

After you have used Sage 50 to enter the transactions you want to send to your bank, you use the Sage 50 EFT Direct program to create a file that contains the payroll, payables, or receivables information extracted from Sage 50. This file must be in the format your bank requires.

#### **Creating a Payroll File**

- 1. On the File Generation menu, choose EFT Direct Payroll Generation.
- 2. Fill in information about the pay periods and dates.

**Period End Date Equal To:** Be sure to use the same period-end date you used in Sage 50. If the date does not match, Sage 50 EFT Direct cannot find the paycheques to include in the file.

**Creation Number:** Normally, you would not need to change this number. The Sage 50 EFT Direct program automatically increases this number each time you create a file. You would change it only if you are re-creating a previous file.

**Creation Date:** The program fills in this date. Normally, you would not change it, unless your bank requires a specific date.

3. Select one of the following options to determine when the funds are deposited into the employees' accounts.

**Use Employee Cheque Date:** Select this option to use the paycheque date you entered in Sage 50. The bank will deposit funds in the employees' accounts on that date.

**Use Default Funds Available Date:** Select this option to specify the date on which the bank will process the file, that is, the date you want the bank to deposit funds in your employees' accounts. You would use this option if your employees are due to be paid on a date in the future.

- 4. Click Continue to begin extracting payroll information from Sage 50 and open the Payroll Selection screen in Sage 50 EFT Direct.
- 5. Fill in the Payroll Selection screen. Double-click in the Select field to select the employees you want to include in the file you send to the bank, or check the Select All box to include them all.

Check for reversed paycheques in Sage 50

Direct Deposit status must be set to Yes

Note that if you have reversed a payroll cheque in Sage 50, the payroll file that you create in Sage 50 EFT Direct only contains the corrected transaction.

Direct Deposit: This field is set to Yes if you turned on the Direct Deposit option for the employee, on the Employee Maintenance screen. Any employees set to No will not be included in the file.

- 6. Click the Generation button to create the direct-deposit file and print the Direct Deposit report.
- 7. Check the Direct Deposit report. If the information is correct, click Yes to confirm that you want to create a payroll file. The program creates the file and displays the name and location of the file.

If the report contains errors, click No to cancel. Correct the errors, then repeat steps 1 through 7.

#### Creating a File to Make Payments to Vendors

- 1. On the File Generation menu, choose EFT Direct A/P Generation.
- 2. Select one the following options that will be used to generate a list of vendors that you wish to pay.

**Transaction Date:** Select this option and enter a date range for the transactions to be processed.

**Cheque Number:** Select this option and enter the range of cheque numbers to be processed.

3. Fill in the fields.

**Creation Number:** Normally, you would not need to change this number. The Sage 50 EFT Direct program automatically increases this number each time you create a file. You would change it only if you are re-creating a previous file.

**Creation Date:** The program fills in this date. Normally, you would not change it, unless your bank requires a specific date.

4. Select one of the following options to determine when the funds are deposited into the vendors' accounts.

**Use Vendor Cheque Date:** Select this option to use the payment cheque date you entered in Sage 50. The bank will deposit funds in the vendors' accounts on that date.

**Use Default Funds Available Date:** Select this option to specify the date on which the bank will process the file, that is, the date you want the bank to deposit funds in your vendors' accounts. You would use this option if your vendors are due to be paid on a date in the future.

- 5. Click Continue to begin extracting payables (payments) information from Sage 50 and open the Payables Selection screen in Sage 50 EFT Direct.
- 6. Fill in the Payables Selection screen. Double-click in the Select field to select the vendors you want to include in the file you send to the bank, or check the Select All box to include them all.

Direct Deposit status must be set to Yes **Direct Deposit:** This field is set to Yes if you turned on the Direct Deposit option for the vendor, on the Vendor Maintenance screen. Any vendors set to No will not be included in the file.

- 7. Click the Generation button to create the direct-deposit file and print the Direct Deposit report.
- 8. Check the Direct Deposit report. If the information is correct, click Yes to confirm that you want to create a file. The program creates the file and displays the name and location.

If the report contains errors, click No to cancel. Correct the errors, then repeat steps 1 through 8.

#### Creating a File to Receive Payments from Customers

- 1. On the File Generation menu, choose EFT Direct A/R Generation.
- 2. Select one the following options that will be used to generate a list of customers from whom you are receiving payments.

**Transaction Date:** Select this option and enter a date range for the transactions to be processed.

**Receipt Number:** Select this option and enter the range of receipt numbers to be processed.

3. Fill in the fields.

**Creation Number:** Normally, you would not need to change this number. The Sage 50 EFT Direct program automatically increases this number each time you create a file. You would change it only if you are re-creating a previous file.

**Creation Date:** The program fills in this date. Normally, you would not change it, unless your bank requires a specific date.

4. Select one of the following options to determine when you want the bank to deposit the funds into your account.

**Use Customer Receipt Date:** Select this option to use the receipt date you entered in Sage 50. The bank will deposit funds in your accounts on that date.

**Use Default Funds Available Date:** Select this option to specify the date on which the bank will process the file, that is, the date you want the bank to deposit funds in your accounts. You would use this option if your customers plan to pay you on a date in the future.

- 5. Click Continue to begin extracting receivables (receipts) information from Sage 50 and open the Receivables Selection screen in Sage 50 EFT Direct.
- 6. Fill in the Receivables Selection screen. Double-click in the Select field to select the customers you want to include in the file you send to the bank, or check the Select All box to include them all.

Pre-authorized Debit status must be set to Yes **Pre-authorized Debit:** This field is set to Yes if you turned on the Preauthorized Debit option for the customer, on the Customer Maintenance screen. Any customers set to No will not be included in the file.

- 7. Click the Generation button to create the pre-authorized debit file and print the Pre-authorized Debit report.
- 8. Check the Pre-authorized Debit report. If the information is correct, click Yes to confirm that you want to create a file. The program creates the file and displays the name and location.

If the report contains errors, click No to cancel. Correct the errors, then repeat steps 1 through 8.

# Transmit the Files to the Bank

To be able to send information to your bank, you will need an internet connection, and a communications program. Most banks will provide you with their own communications program and a manual that explains how to use it. Check with your bank for instructions. Where to find the files The files to transmit are usually in the folder \EFTSIMPLY\Data, unless you in Microsoft Windows specified a different folder (directory) in the Working Directory field on the XP Company Maintenance screen. Where to find the files If you select \EFTSIMPLY\Data folder in the Working Directory field on the in Vista, Windows 7, Company Maintenance screen, you will not be able to see these files in the and Windows 8 Data folder until you click the Compatibility button on the Windows Explorer Toolbar. This opens the virtual store folder where your files have been redirected by the User Account Control (UAC) feature. To avoid this, it is recommended that you select a folder (directory) other than the Program Files folder in the Working Directory field so that your files are visible and can be transmitted successfully. File names The files are usually named PRDIRECT.DAT for payroll, APDIRECT.DAT for payments to vendors, and ARDIRECT.DAT for payments from customers. The file names may be different, if you changed them in the Generation File fields on the Company Maintenance screen.

# Verify that the Bank Received the File Correctly

After sending the file, we recommend that you allow three to five business days, and then check that the file was received and processed correctly, before sending any other files. Check that the bank's record of what they received is the same as your own record of what you sent.

If the file is not transmitted properly (for example, because of a power failure), you can send the same file again until you succeed.

If there were errors in the file, make any adjustments required, then create and send a corrected file.

# Maintenance

#### **Changing Your Originator Number or Identification Number**

- 1. On the Company Profile menu, select Company Maintenance.
- 2. In the Bank field, select any bank other than one whose originator number you want to change.
- 3. In the Bank field, select the original bank.
- 4. In the Originator Number or Identification Number field, type the new number.
- 5. Click Save to save the changes.

## Changing an Employee, Vendor, or Customer

- 1. On the Employee, Vendor, or Customer menu, select Employee, Vendor, or Customer Maintenance.
- 2. Select an employee, vendor, or customer and click the Modify button.
- 3. Make any changes you need.

If you need help, press the F1 key, or drag the mouse pointer over a field to display a line of text that describes what is required in the field.

You may also want to refer to "Add Information about Employees, Vendors, and Customers." earlier in this manual. for information about individual fields.

#### **Deleting a Company**

WARNING!

Be sure to make a backup of your Sage 50 EFT Direct files before deleting a company.

- 1. On the File menu, select Delete Company.
- 2. Select the company, and then click Delete.

#### Changing a Password

If you are using data from Sage 50 Accounting (Release 2014.1 or later), you can only change a user's password from within Sage 50.

## **Printing Reports**

You can print a list of all or selected employees, vendors, or customers and their directdeposit transactions. The report lists the institution, accounts, and amounts for each deposit.

- 1. On the Employee, Vendor, or Customer menu, select Employee List, Vendor List, or Customer List.
- 2. In the From and To fields, select the first and last entries you want to include.
- Select All to include all employees, vendors, or customers, or select Active Direct 3. Deposit or Active Pre-authorized Debit to select only those whose Direct Deposit or Pre-authorized Debit status is set to Active.
- 4. Click Preview to display the report on the screen, or click Print to print the report. If you do not have a printer set up, choose Print Setup from the File menu and set up a printer.

#### File Names and Backups

File names The EFT DIRECT files you create are usually named PRDIRECT.DAT for payroll, APDIRECT.DAT for payments to vendors, and ARDIRECT.DAT for payments from customers.

> The file names may be different, if you changed them in the Generation File fields on the Company Maintenance screen.

The program automatically makes a history file (backup) for each file it creates. The history file takes the first four characters of the file name and adds a four-digit number based on the creation number in the Generation screen.

For example, if you create a Payroll file using creation number 12, the program creates a history file named PRDI0012.DAT, an exact copy of the PRDIRECT.DAT file that used creation number 12. If you changed the generation file name on the Company Maintenance screen, the history file name will use the first four characters of the new name.

# Index

#### Α

A/P generation file name, 3 A/R generation file name, 3 Account number for returns, 4 Adding company information, 3 Adding customer information, 6 Adding employee information, 5 Adding vendor information, 5 Automatic import of new records, 2, 3

#### В

Backups, 12 Bank contacting before using Sage 50 EFT Direct, 1 sending files to, 10 Bank information changing, 4 Before using Sage 50 EFT Direct, 1

#### С

Changing bank information, 4 Changing company information, 3 Changing customer information, 11 Changing direct deposit status employees, 5 vendors, 5 Changing employee information, 11 Changing identification number, 10 Changing originator number, 10 Changing password, 11 Changing pre-authorized debit status, 6 Changing vendor information, 11 Company information adding, 3 changing, 3 Company, deleting, 11 Creating a file in Sage 50 EFT Direct, 7 Creating a payroll file, 7 Creating an A/P file for payments to vendors, 8 Creating an A/R file for payments from customers, 9 Creation number A/P file for vendors, 8 A/R file for customers, 9 payroll file, 7 Customer information adding, 6 changing, 11 Customer number adding, 3 required by bank, 1

#### D

Data centre number, 4 Deleting a company, 11 Direct Deposit report A/P file for vendors, 8 payroll, 8 Direct deposit status employees, 5 vendors, 5

#### Ε

Element identification requirements, 4 Employee information adding, 5 changing, 11

#### F

File locations, 10 File names, 10, 11 File, history, 12 File, sending to the bank more than once, 10 Files, automatic backups, 12

#### Н

Hardware and software requirements, 1 Help manuals, 2 online, 2 History file, 12

#### I

ID number, 3 Identification number, 3 changing, 10 Importing new records from Sage 50, 2, 3 Installing Sage 50 EFT Direct, 2 Institution number for returns, 4

#### Μ

Manual, Sage 50 EFT Direct, 2

Names of Sage 50 EFT Direct files, 10, 11

#### 0

Online Help, 2 Organization number, 1, 3 Originator number, 1, 3 changing, 10

#### Ρ

Passwords, 3 changing, 11 Payroll cheques, reversed in Sage 50, 7 Payroll file, creating, 7 Payroll generation file name, 3 Pre-authorized Debit report, 9 Pre-authorized debit status changing, 6 Pre-authorized debit status (customers), 6 Preparing to use Sage 50 EFT Direct arrangements with your bank, 1 Printing reports, 11

#### R

Reports, printing, 11 Reserved fields for organization, 4 Reversed payroll cheques in Sage 50, 7

#### S

Sage 50 preparing transactions to use in Sage 50 EFT Direct, 7 reversed payroll cheques, 7 Sage 50 data effect of using Sage 50 EFT Direct, 1 Sage 50 directory, 3 Sage 50 EFT Direct before using, 1 effect on Sage 50 data, 1 installing, 2 manuals, 2 starting, 2 using, 6 Sage 50 file name, 3 Sage 50 records importing, 2, 3 Sending a file to the bank, 10 sending more than once, 10 Setting up Sage 50 EFT Direct, 2 Settlement code, 4 Setup requirements, 1 Software requirements, 1 Starting the program, 2 System requirements, 1

\_\_\_\_\_

## Т

Test file, sending to bank, 6 Transaction code customers, 6 requirements, 4 vendors, 5 Transactions preparing in Sage 50, 7 Transmitting a file to the bank See Sending a file to the bank, 10

#### U

Use Customer Receipt Date field, 9 Use Default Funds Available Date customers, 9 payroll, 7 vendors, 8 Use Employee Cheque Date field, 7 Use Vendor Cheque Date field, 8 User number, 3 required by bank, 1

#### V

Vendor information adding, 5 changing, 11

#### W

Working directory, on Company Maintenance screen, 3

# Sage 50 Accounting—Canadian Edition

Customer Sales: **1-888-261-9610** Customer Service: **1-888-222-8985** Customer Support: **1-888-522-2722** 

# www.Sage50Accounting.ca

©2013 Sage Software Canada, Ltd. All rights reserved. Sage, the Sage logos, and the Sage product and service names mentioned herein are trademarks or registered trademarks of Sage Software, Inc. or its affiliated entities. All other trademarks are the property of their respective owners. 6/13

.....

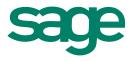